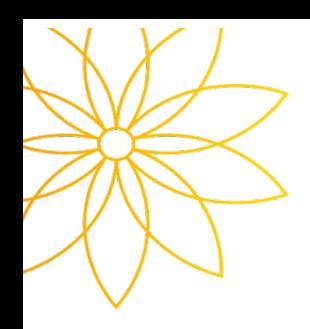

# 수강신청 방법 안내문

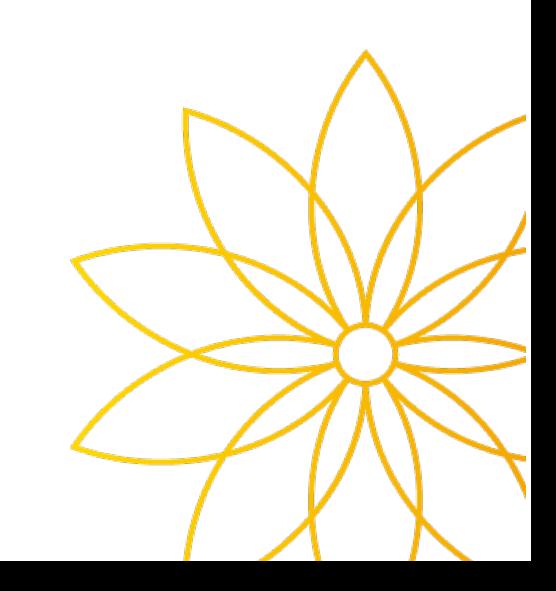

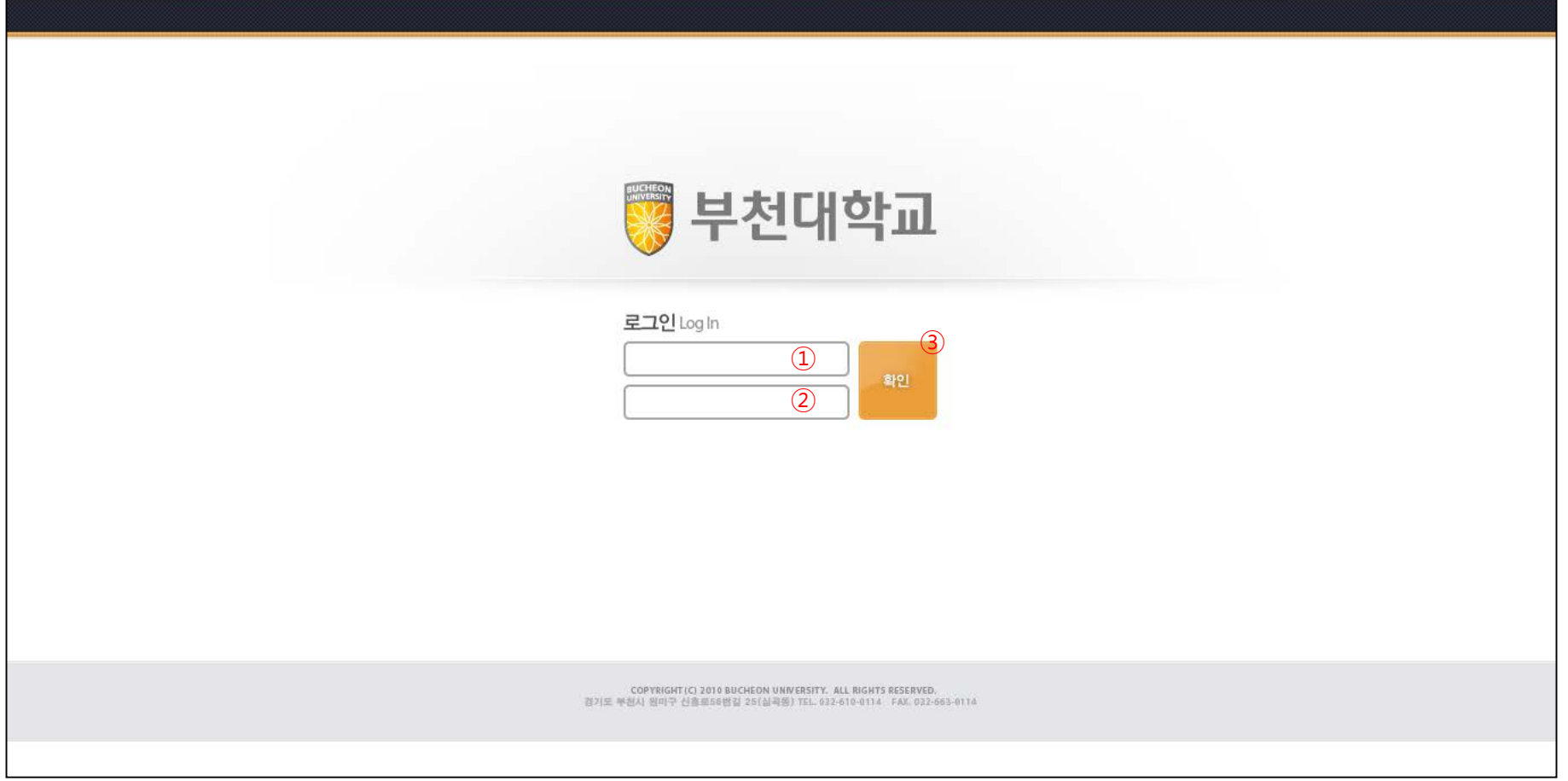

로그인 화면(http://tis.bc.ac.kr:8088/sugang.html)에서

- ① 부천대학교 포탈에서 사용하는 ID 를 입력합니다.
- ② 부천대학교 포탈에서 사용하는 Password 를 입력합니다.
- ③ Id, Password 입력 후 확인 버튼을 클릭하면 졸업대상자, 소속반이 존재하지 않는 학생, 비재학생, 시간제학생 및 학점교류생을 제외하고 수강신청기간인 경우 로그인이 가능합니다.

## ☞ 수강신청 설명

**LOGOUT** 

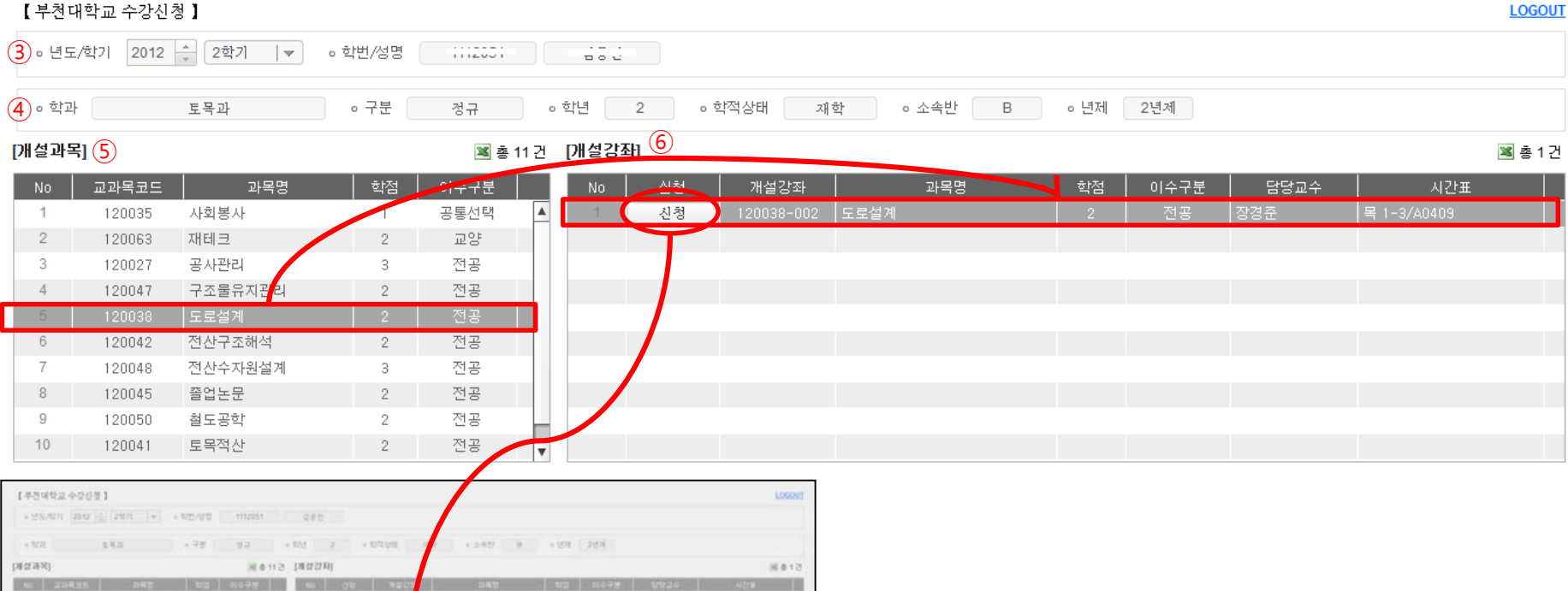

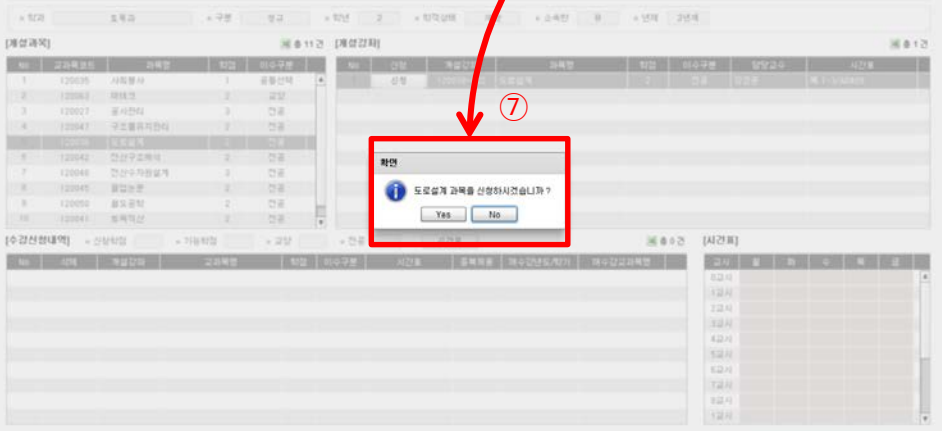

#### 로그인 후 초기화면입니다.

- ③ 현재 수강신청이 이루어지는 년도와 학기, 로그인 한 학생의 학번/성명을 보여줍니다.
- ④ 로그인 한 학생의 소속정보를 보여줍니다.
- ⑤ 학생이 수강신청 가능한 교과목을 조회합니다.
- ⑥ 개설과목에서 선택된 교과목 중 수강신청 가능한 개설강좌를 조회합니다.
- ⑦ 개설강좌에서 신청 버튼을 클릭 하면 신청 메시지가 뜨고 Yes 버튼을 누르면 신청이 완료됩니다.

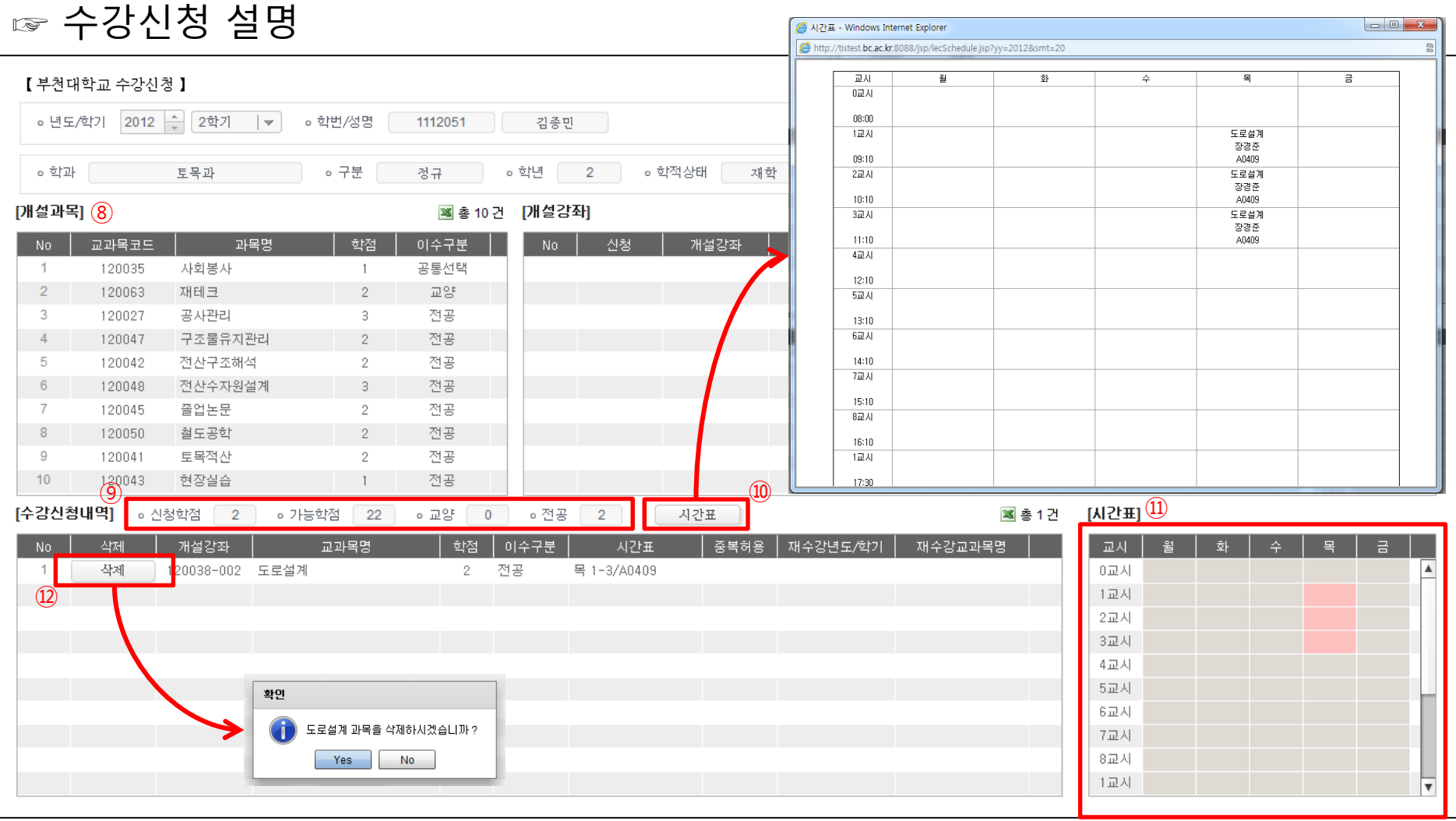

신청이 완료된 후

- ⑧ 수강신청이 이루어지고 난 후 개설과목은 신청 된 과목을 제외하고 수강신청이 가능한 교과목을 다시 조회 합니다.

- ⑨ 현재 신청학점 및 수강 가능학점, 신청된 학점을 이수구분별로 계산하여 보여줍니다.
- ⑩, ⑪ 현재 신청된 강좌들을 기준으로 시간표를 보여줍니다. (⑩ 마우스 우측 버튼을 활용하여 인쇄가 가능합니다.)

- ⑫ 수강신청내역에서 삭제 버튼을 클릭하면 삭제 메시지가 뜨고 Yes 버튼을 누르면 삭제가 완료됩니다. 삭제 후 다시 수강 신청할 수 있게 개설과목에 교과목이 조회됩니다.

## ☞ 재수강신청 설명

![](_page_4_Figure_1.jpeg)

수강신청기간이 종료되고 수강정정기간에는 취득성적 중 F, N 과목들의 동일교과목번호에 해당하는 개설강좌들을 재수강 신청할 수 있습니다.

- ⑬ 재수강 버튼을 클릭하면 재수강 팝업이 뜹니다.
- ⑭ 재수강팝업에서 재수강대상과목을 클릭하면 선택된 교과목번호에 해당하는 금년도학기에 개설된 강좌가 존재하는 경우 재수강개설과목에 개설된 강좌를 보여줍니다. 신청 버튼을 클릭하면 재수강으로 신청 되면서 재수강 팝업이 닫히고 수강 신청내역에서 신청된 재수강 정보를 확인할 수 있습니다.

### ☞ 수강신청 불가 메세지 유형 설명

수강신청 시 불가 메시지 유형입니다.

- 1. 신청 하려는 강좌에 지정된 수강정원과 신청한 학생의 정원수가 같을 때 -> '수강신청 정원을 초과하였습니다. '
- 2. 신청 하려는 강좌가 수강신청내역에 동일한 교과목이 이미 존재 할 때 -> '이미 동일교과목을 수강신청 하였습니다.'
- 3. 수강신청 최대 가능학점을 벗어나서 신청하려고 할 때 -> '수강신청 가능한 학점은 ○○ 학점 입니다. '

※ 신청 총 학점 중 선수과목, 사회봉사 과목은 제외합니다.

4. 이미 신청한 강좌의 시간표와 겹치는 강좌를 신청하려고 할 때 -> '시간표가 중복되었습니다.'

※ 시간표 중복이 가능하다고 허용된 강좌는 신청이 가능합니다.

- 5. 교양교과목을 최대 신청할 수 있는 과목수를 벗어나 신청하려고 할 때  $-$ > '교양과목은  $\cap$  과목을 초과하여 신청할 수 없습니다.'
- 6. 타학과 교직과목을 신청하려고 할 때 -> '타학과 교직과목은 신청할 수 없습니다.'
- 7. 학생이 종전에 수강한 교과목명과 동일한 교과목명을 수강 시 수강이 불가합니다. 학과사무실에 상담 후 수강하시기 바랍니다.